# Opsæt nyt projekt i Dalux Build

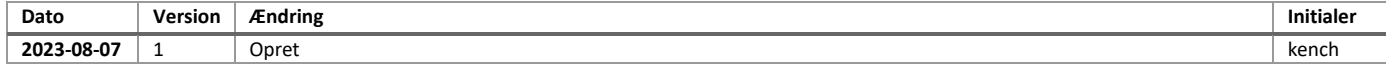

# **1. Indledning**

Der er en række ting som må være på plads fra starten og det anbefales at lade IKT-teamet oprette projekter.

## **2. Opsæt Dalux Build**

#### Opret nyt projekt:

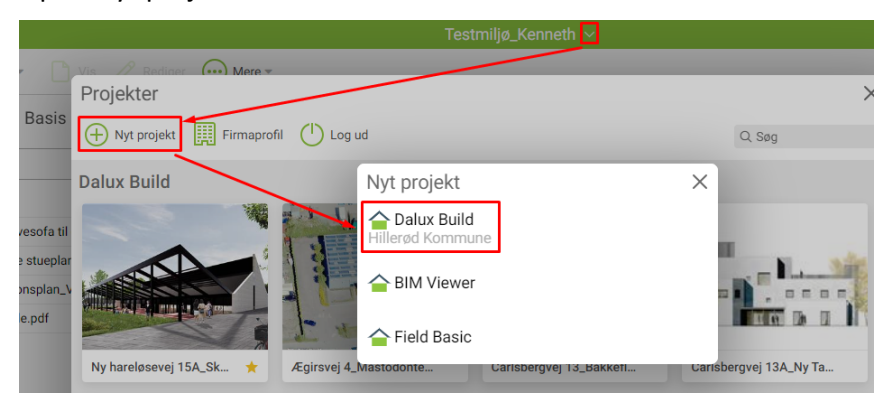

Navngivning skal starte med vejnavn og nummer. Derefter underscore og slutteligt beskrivelse såsom:

*Trollesmindealle 4\_Renovering af HUV*

```
Vælg skabelonen "Hillerød standard".
```
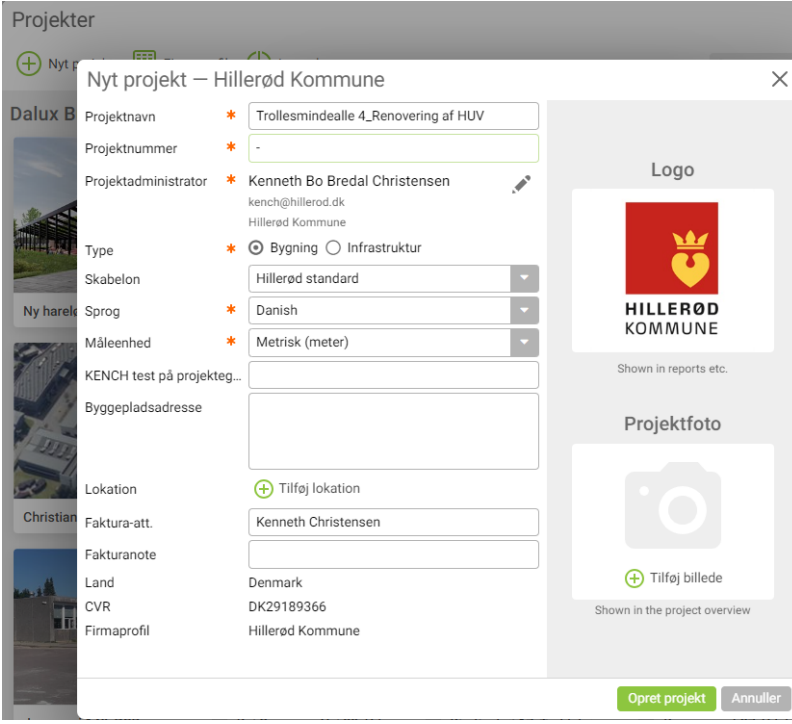

# **3. Opsæt Handover**

Vælg Firmastandard:

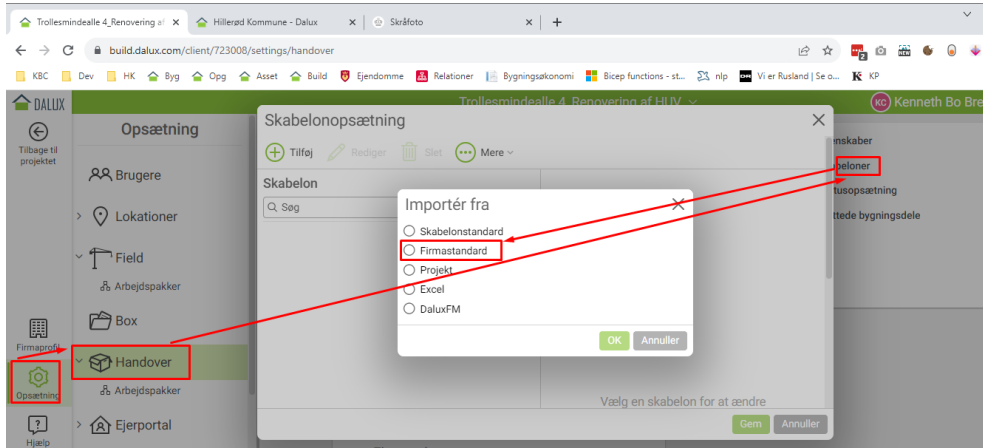

# Og derefter BIM7AA:

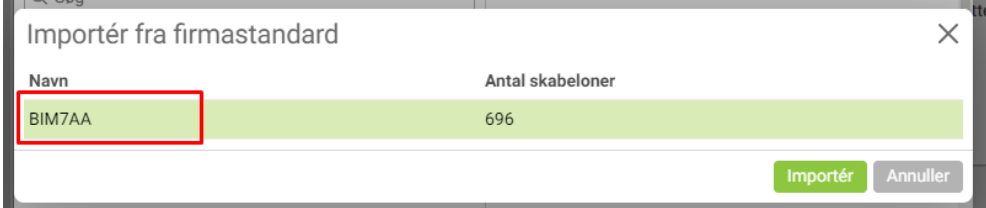